# **Dispositivos indicadores e teclado**

Número de publicação do documento: 430227-131

Janeiro de 2007

Este manual explica o funcionamento dos dispositivos indicadores e do teclado.

# **Conteúdo**

#### **[1](#page-3-0) [Dispositivos indicadores](#page-3-1)**

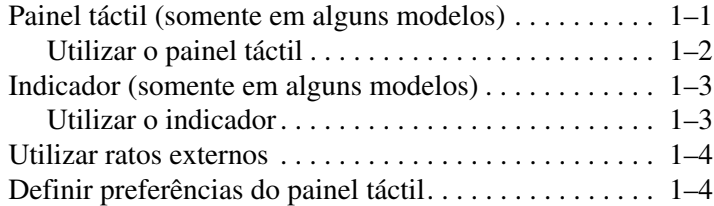

#### **[2](#page-7-0) [Teclado](#page-7-1)**

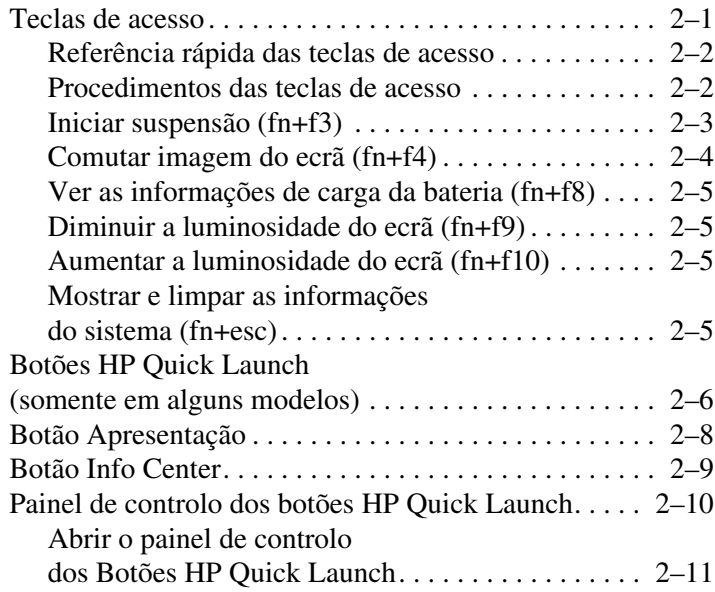

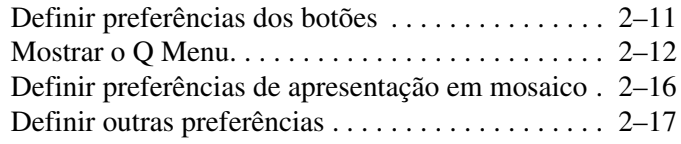

#### **[3](#page-24-0) [Teclados numéricos](#page-24-1)**

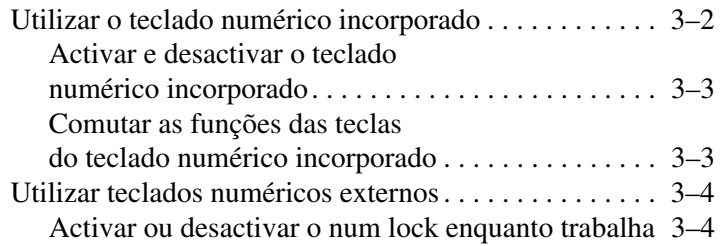

#### **[Índice](#page-28-0)**

**1**

# <span id="page-3-0"></span>**Dispositivos indicadores**

# <span id="page-3-2"></span><span id="page-3-1"></span>**Painel táctil (somente em alguns modelos)**

A tabela e a ilustração seguintes descrevem o painel táctil do computador.

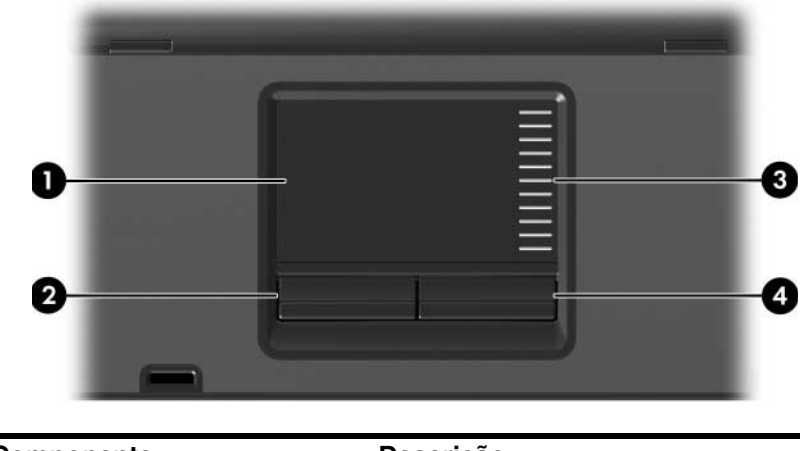

<span id="page-3-3"></span>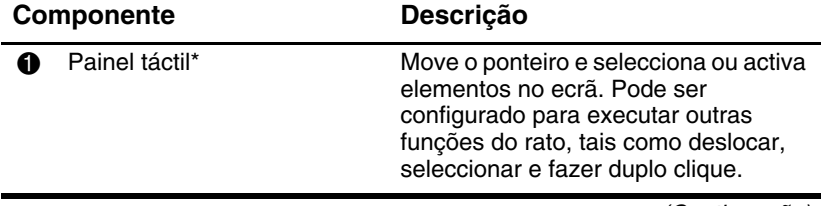

(Continuação)

<span id="page-4-3"></span><span id="page-4-1"></span>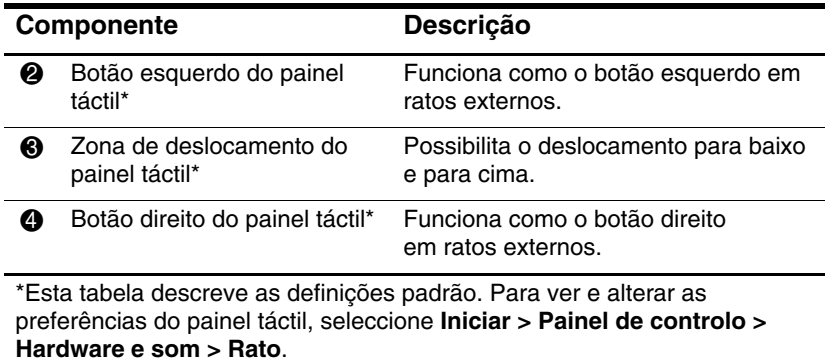

#### <span id="page-4-0"></span>**Utilizar o painel táctil**

<span id="page-4-2"></span>Para mover o ponteiro, faça o dedo deslizar sobre a superfície do painel táctil na direcção em que pretende efectuar o movimento. Utilize os botões do painel táctil como utilizaria os botões correspondentes em ratos externos. Para percorrer o ecrã para cima ou para baixo utilizando a área de deslocamento vertical do painel táctil, faça o dedo deslizar para cima ou para baixo sobre as linhas.

✎Se estiver a utilizar o painel táctil para mover o indicador, precisará tirar o seu dedo do painel táctil antes de movê-lo para a zona de deslocamento. A função de rolagem não é activada quando simplesmente desliza o seu dedo do painel táctil para a zona de deslocamento.

# <span id="page-5-0"></span>**Indicador (somente em alguns modelos)**

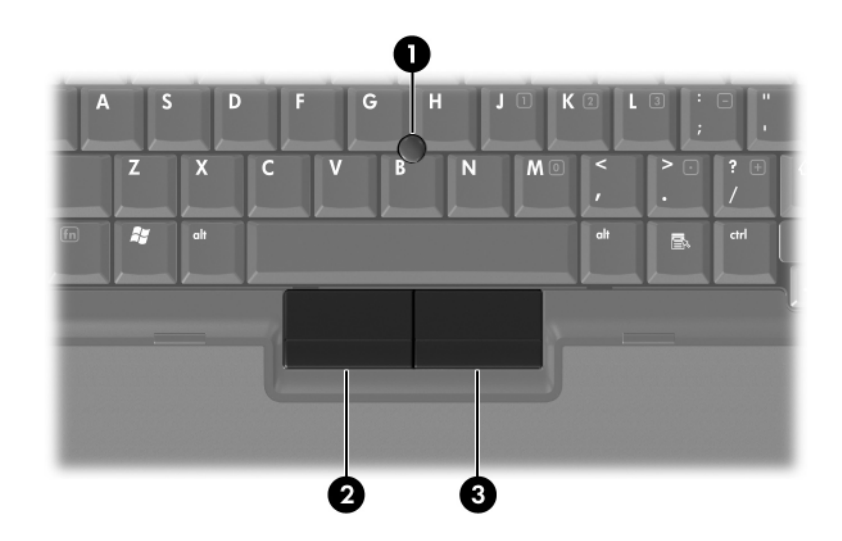

<span id="page-5-3"></span><span id="page-5-2"></span>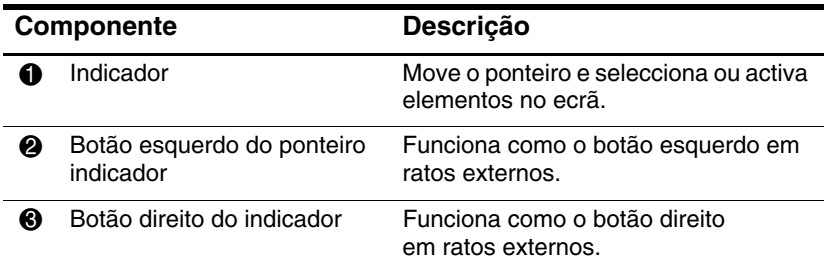

### <span id="page-5-1"></span>**Utilizar o indicador**

Para mover o ponteiro, prima o indicador na direcção em que pretende ir. Utilize os botões do indicador como utilizaria os botões correspondentes em ratos externos.

# <span id="page-6-0"></span>**Utilizar ratos externos**

<span id="page-6-3"></span>É possível ligar um rato USB externo ao computador utilizando uma das portas USB no equipamento. Pode também ligar um rato USB ao sistema utilizando as portas num dispositivo de ancoragem opcional (somente em alguns modelos).

# <span id="page-6-1"></span>**Definir preferências do painel táctil**

<span id="page-6-2"></span>A janela Propriedades do rato no Microsoft Windows permite personalizar as definições dos dispositivos indicadores, incluindo:

- O recurso de toque do painel táctil, TouchPad tapping, que lhe permite bater no painel uma vez para seleccionar objectos ou duas vezes para fazer duplo clique em objectos (activado por padrão).
- A função Edge motion (Movimento no limite), que lhe permite continuar a deslocar-se no painel táctil quando o dedo atinge o limite do mesmo (desactivada por padrão).
- Button preference (Preferência do botão), que lhe permite alternar entre a mão esquerda e a direita quando utiliza o painel táctil (a preferência da mão direita está activada por padrão).

Também encontrará outros recursos, tais como preferências de velocidade e rasto do rato, na janela Propriedades do rato.

Para ter acesso à janela Propriedades do rato:

» Seleccione **Iniciar > Painel de controlo > Hardware e som > Rato.**

# **2**

# <span id="page-7-3"></span>**Teclado**

<span id="page-7-1"></span><span id="page-7-0"></span>As secções seguintes oferecem informações acerca dos recursos do teclado do computador.

✎O seu equipamento pode parecer ligeiramente diferente das ilustrações contidas neste capítulo.

# <span id="page-7-2"></span>**Teclas de acesso**

<span id="page-7-4"></span>As teclas de acesso são combinações predefinidas da tecla **fn**  $\bullet$ com a tecla **esc @** ou com uma das teclas de função <sup>6</sup>.

Os ícones nas teclas **f3, f4** e **f8** a **f10** representam funções das teclas de acesso. As funções e os procedimentos das teclas de acesso serão abordados nas secções seguintes.

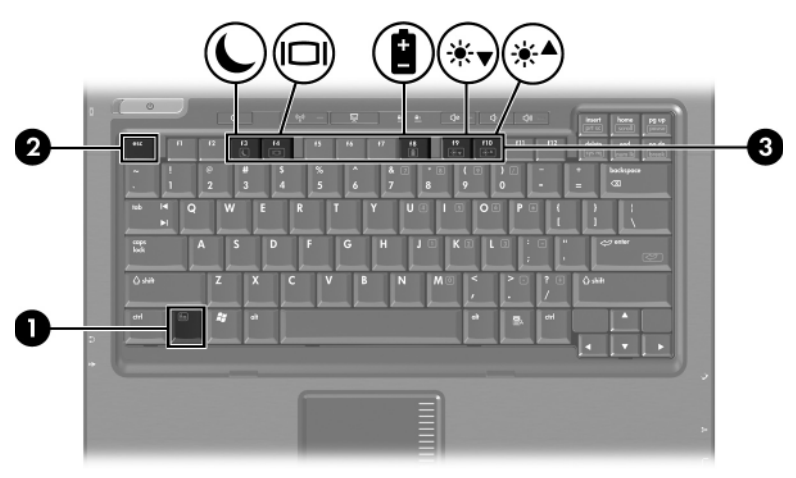

### <span id="page-8-2"></span><span id="page-8-0"></span>**Referência rápida das teclas de acesso**

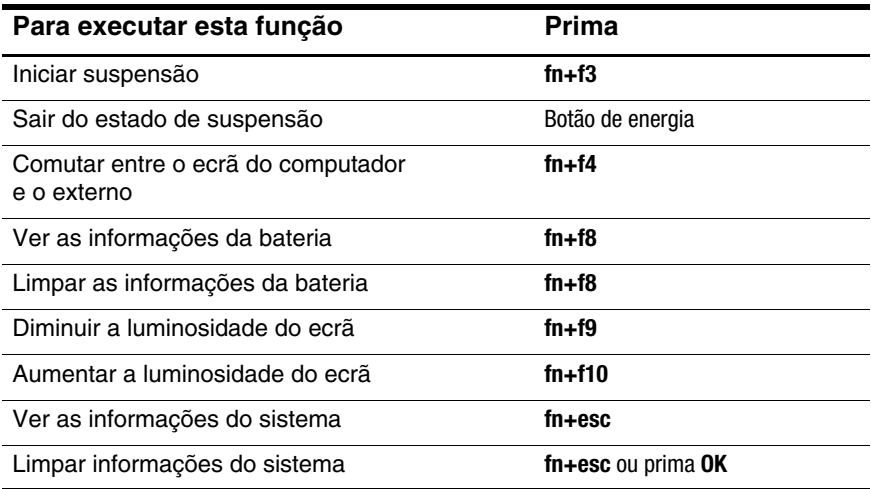

#### <span id="page-8-1"></span>**Procedimentos das teclas de acesso**

Para utilizar um comando de tecla de acesso no teclado do computador, proceda do seguinte modo:

■ Prima rapidamente a tecla **fn** e, em seguida, prima rapidamente a segunda tecla do comando.

 $-$  ou  $-$ 

■ Prima sem soltar a tecla **fn**, prima também a segunda tecla do comando e, em seguida, solte ambas em simultâneo.

# <span id="page-9-0"></span>**Iniciar suspensão (fn+f3)**

<span id="page-9-1"></span>Prima **fn+f3** para iniciar a suspensão.

Uma vez iniciado o estado de suspensão, o trabalho é guardado na memória de acesso aleatório (RAM), o ecrã é limpo e economiza-se energia. Com o computador no estado de suspensão, a luz de energia fica intermitente.

O computador deve ser ligado antes de iniciar a suspensão.

✎Se a carga da bateria ficar muito fraca enquanto o computador estiver no estado de suspensão, o equipamento iniciará a hibernação e as informações armazenadas na RAM serão guardadas na unidade de disco rígido. A configuração de fábrica para carga fraca de bateria é Hibernação, mas é possível alterar essa opção nas definições de energia avançadas.

Para sair do estado de suspensão, prima rapidamente o botão de energia.

A função da tecla de acesso fn+f3 pode ser alterada. Por exemplo, a combinação das teclas fn+f3 pode ser definida para iniciar o modo de hibernação em vez de suspensão. Em todas as janelas do sistema operativo Windows, as referências ao *botão de suspensão* aplicam-se à tecla de acesso fn+f3.

#### <span id="page-10-0"></span>**Comutar imagem do ecrã (fn+f4)**

<span id="page-10-1"></span>Prima **fn+f4** para comutar a imagem do ecrã entre os dispositivos de apresentação ligados ao sistema. Por exemplo, com um monitor externo ligado ao computador, cada vez que premir a tecla **fn+f4**, a imagem comutará entre o ecrã do computador e do monitor, e a apresentação será feita em simultâneo.

A maioria dos monitores externos recebe informações de vídeo do computador utilizando o padrão de vídeo VGA externo. A tecla de acesso **fn+f4** também comuta imagens entre outros dispositivos que recebem informações de vídeo do computador, como S-Video.

Os tipos de transmissão de vídeo seguintes, com exemplos de dispositivos que os utilizam, são admitidos pelas teclas de acesso **fn+f4**:

- LCD (ecrã do computador).
- VGA externo (a maioria dos monitores externos).
- S-Video (televisores, câmaras de vídeo, videocassetes e placas de captura de vídeo com tomadas de entrada S-Video).
- <span id="page-10-2"></span>Vídeo composto (televisores, câmaras de vídeo, videocassetes e placas de captura de vídeo com tomadas de entrada de vídeo composto).

✎Os dispositivos de vídeo composto podem ser ligados ao sistema apenas com a utilização de um dispositivo de ancoragem opcional.

### <span id="page-11-0"></span>**Ver as informações de carga da bateria (fn+f8)**

<span id="page-11-4"></span>Prima **fn+f8** para ver as informações de carga de todas as baterias instaladas. O visor indica quais as baterias a serem carregadas, bem como a quantidade de carga existente em cada uma delas.

As localizações das baterias são indicadas por números:

- A localização 1 corresponde à bateria principal.
- <span id="page-11-6"></span>■ A localização 2 corresponde à bateria opcional.

# <span id="page-11-1"></span>**Diminuir a luminosidade do ecrã (fn+f9)**

Prima as teclas **fn+f9** para diminuir a luminosidade do ecrã. Mantenha premida a tecla de acesso para diminuir o nível de luminosidade gradualmente.

# <span id="page-11-2"></span>**Aumentar a luminosidade do ecrã (fn+f10)**

<span id="page-11-5"></span>Prima **fn+f10** para aumentar a luminosidade do ecrã. Mantenha premidas as teclas de acesso para aumentar o nível de luminosidade gradualmente.

### <span id="page-11-3"></span>**Mostrar e limpar as informações do sistema (fn+esc)**

<span id="page-11-7"></span>Prima **fn+esc** para apresentar informações acerca dos componentes de hardware do sistema e o número de versão do BIOS do sistema.

Na apresentação de informações do Windows por meio da tecla **fn+esc**, o número da versão do BIOS (basic input-output system) é mostrado como a data do BIOS. Em alguns modelos de computador, a data do BIOS é mostrada em formato decimal. Essa data é algumas vezes referida como número de versão da ROM do sistema.

Para limpar a exibição da tecla **fn+esc**, prima **esc** ou faça clique em **OK**.

# <span id="page-12-0"></span>**Botões HP Quick Launch (somente em alguns modelos)**

<span id="page-12-1"></span>Utilize os botões HP Quick Launch para abrir programas utilizados com frequência, algumas vezes referidos como *aplicações* no painel de controlo do HP Quick Launch.

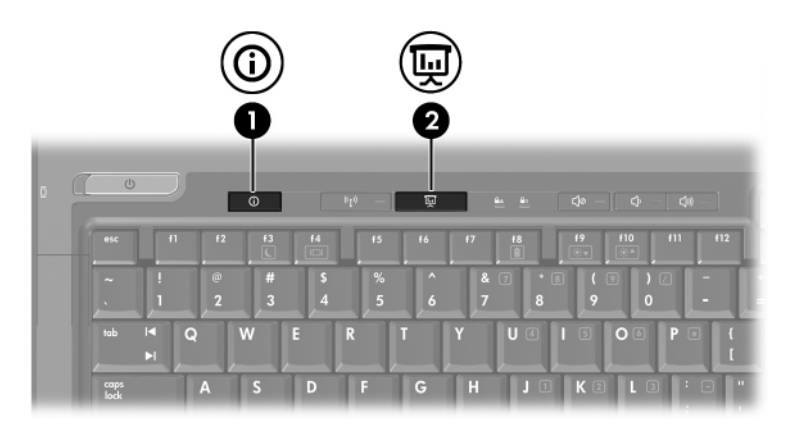

<span id="page-13-1"></span><span id="page-13-0"></span>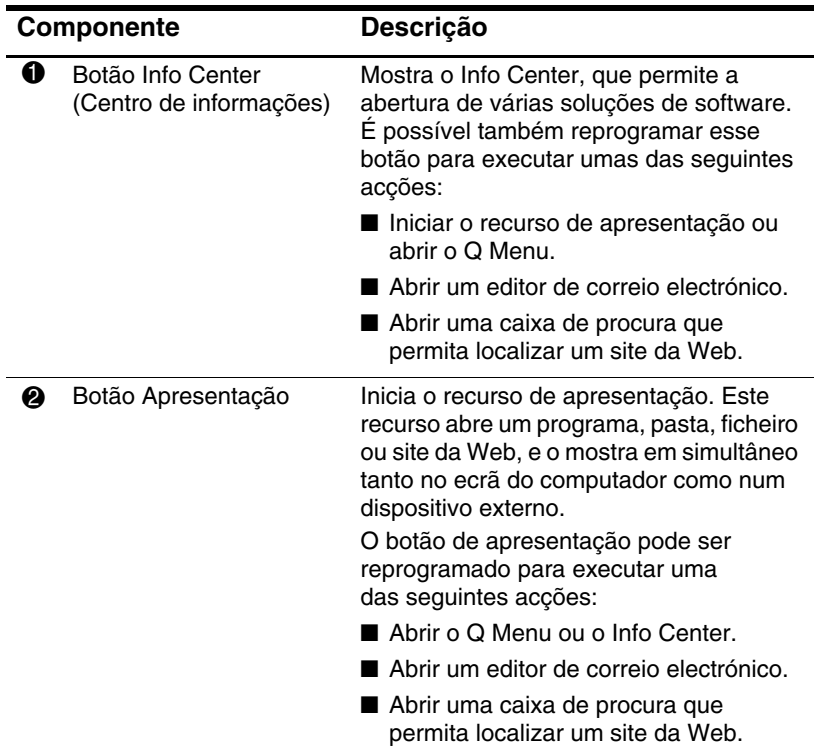

# <span id="page-14-0"></span>**Botão Apresentação**

<span id="page-14-1"></span>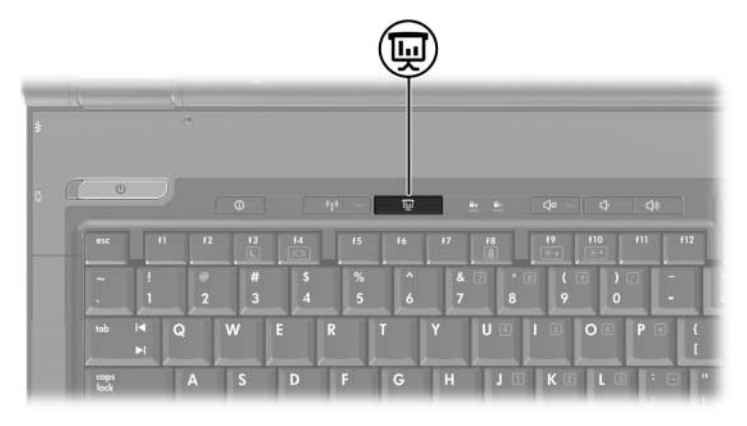

Quando prime o botão de apresentação pela primeira vez, a caixa de diálogo Definições de apresentação se abre. Nessa caixa de diálogo, é possível definir o botão para executar uma das seguintes acções:

- Abrir um programa, pasta, ficheiro ou site da Web que especificar.
- Escolher uma definição de apresentação.

A imagem é apresentada simultaneamente no ecrã do computador e no dispositivo externo ligado a um dos seguintes itens:

- Porta do monitor externo.
- Tomada de saída S-Video do painel posterior.
- Portas e tomadas da estação de ancoragem opcional.

Se escolher não utilizar as definições padrão do botão de apresentação, poderá reprogramar o botão para executar qualquer uma das seguintes acções:

- Abrir o O Menu ou o Info Center.
- Abrir um editor de correio electrónico.
- Abrir uma caixa de procura que permita localizar um site da Web.

# <span id="page-15-0"></span>**Botão Info Center**

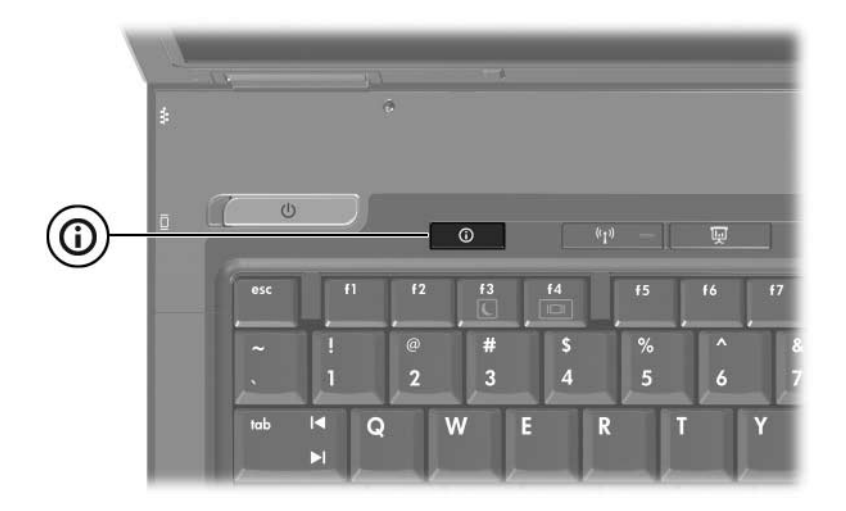

Quando prime o botão Info Center (Centro de informações) pela primeira vez, o Info Center se abre, possibilitando a abertura de soluções de software predefinidas. Se escolher não utilizar essa definição padrão para o botão Info Center, poderá reprogramar o botão para executar qualquer uma das seguintes acções:

- Abrir o Q Menu ou iniciar o recurso de apresentação.
- Abrir um editor de correio electrónico.
- Abrir uma caixa de procura que permita localizar um site da Web.

# <span id="page-16-0"></span>**Painel de controlo dos botões HP Quick Launch**

### <span id="page-16-1"></span>✎Algumas das preferências listadas no painel de controlo dos botões HP Quick Launch podem não ser admitidas pelo seu computador.

Pode utilizar o painel de controlo dos botões HP Quick Launch para:

- Programar o botão de apresentação e o botão Info Center (Centro de informações), e alterar as definições para cada botão.
- Adicionar, modificar ou remover itens do Q Menu.
- Definir as preferências para apresentar janelas em mosaico no ambiente de trabalho.
- Especificar outras preferências, incluindo o seguinte:
	- ❏ Preferências para a apresentação do ícone dos botões HP Quick Launch.
	- ❏ Mostrar notificações no ambiente de trabalho dos botões HP Quick Launch.
	- ❏ Activar ou desactivar a mudança de modo automática.
	- ❏ Activar ou desactivar o Quick Switch.
	- ❏ Activar ou desactivar o recurso de detecção de mudança de resolução do ecrã.

As secções seguintes fornecem instruções sobre como definir preferências dentro do painel de controlo. Para obter mais informações no ecrã sobre um item do painel de controlo, clique no botão **Ajuda** no canto superior direito da janela.

# <span id="page-17-0"></span>**Abrir o painel de controlo dos Botões HP Quick Launch**

É possível abrir o painel de controlo dos botões HP Quick Launch de qualquer uma das seguintes maneiras:

- Seleccione **Iniciar > Painel de controlo > Hardware e som > Botões Quick Launch**.
- Faça duplo clique no ícone Botões HP Quick Launch na área de notificação, na extremidade direita da barra de tarefas.
- Faça clique com o botão direito do rato no ícone Botões HP Quick Launch e seleccione **Ajustar as propriedades dos botões HP Quick Launch**.

# <span id="page-17-1"></span>**Definir preferências dos botões**

- <span id="page-17-2"></span>1. No painel de controlo dos botões HP Quick Launch, faça clique no separador **Botões programáveis**.
- 2. É possível programar um botão para executar umas das seguintes acções:
	- ❏ Para abrir o Q Menu ou para abrir o Info Center (Centro de informações) quando o botão está premido:
		- a. Clique na seta para baixo próxima ao botão que pretende definir e clique em **Q Menu** ou **Centro de informações HP**.
		- b. Para guardar as suas preferências e fechar o painel de controlo, clique em **Aplicar** e em **OK**.
	- ❏ Para abrir um editor de correio electrónico ou para procurar um site da Web quando o botão está premido:
		- a. Faça clique na seta para baixo próxima ao botão que pretende definir e faça clique em **Iniciar correio electrónico** ou **Procurar URL**.
		- b. Para guardar as suas preferências e fechar o painel de controlo, clique em **Aplicar** e em **OK**.
- ❏ Para abrir um programa, pasta, ficheiro ou site da Web quando o botão está premido:
	- a. Faça clique na seta para baixo próxima ao botão que pretende definir e faça clique em **Apresentação**.
	- b. Faça clique no botão **Configurar**.
	- c. Na caixa sob o item Programa a iniciar, escreva o nome do programa, pasta, ficheiro ou o URL do site da Web.

 $\Omega$  $1 -$ 

Faça clique em **Procurar** para procurar programas, pastas, ficheiros ou sites da Web disponíveis e, em seguida, faça clique e seleccione um.

<span id="page-18-1"></span>d. Para guardar as suas preferências e fechar o painel de controlo, clique em **Aplicar** e em **OK**.

#### <span id="page-18-0"></span>**Mostrar o Q Menu**

O Q Menu fornece acesso à maioria das tarefas do sistema que podem ser acedidas com os botões, teclas ou teclas de acesso encontrados na maioria dos computadores.

Para apresentar o Q Menu no ambiente de trabalho:

» Clique com o botão direito do rato no ícone **Botões HP Quick Launch** e seleccione **Iniciar o Q Menu**.

#### **Definir preferências do Q Menu**

O Q Menu pode apresentar até 40 itens. Alguns itens definidos pelo sistema são apresentados como predefinidos. Pode escolher mostrar esses itens ou não. Somente é possível adicionar, modificar e remover itens definidos pelo utilizador.

Os itens do Q Menu são manuseados na lista **Itens a serem mostrados no Q Menu**.

#### **Remover itens do Q Menu**

Para remover itens do Q Menu:

- 1. No painel de controlo dos botões HP Quick Launch, faça clique no separador **Q Menu**.
- 2. Na lista **Itens a serem mostrados no Q Menu**, limpe a caixa de verificação para cada item que pretende remover.
- 3. Para guardar as suas preferências e fechar o painel de controlo, clique em **Aplicar** e em **OK**.

#### **Adicionar itens listados ao Q Menu**

Para adicionar itens da lista **Itens a serem mostrados no Q Menu**:

- 1. No painel de controlo dos botões HP Quick Launch, faça clique no separador **Q Menu**.
- 2. Seleccione a caixa de verificação do item que pretende adicionar.
- 3. Para guardar as suas preferências e fechar o painel de controlo, clique em **Aplicar** e em **OK**.

#### **Adicionar um item definido pelo utilizador ao Q Menu**

Para adicionar um item tanto à lista **Itens a serem mostrados no Q Menu** e ao Q Menu quando não estiver na lista **Itens a serem mostrados no Q Menu** – por exemplo, um item numa unidade, rede ou na Internet:

- 1. No painel de controlo dos botões HP Quick Launch, faça clique no separador **Q Menu**.
- 2. Faça clique em **Adicionar**.
- 3. Na caixa de diálogo **Adicionar nova entrada de menu**, pode adicionar o item escrevendo-o ou procurando-o:
	- ❏ Para adicionar o item utilizando o teclado, escreva um nome para o item na caixa **Nome da visualização** e escreva o caminho na caixa **Nome do ficheiro**. Se pretender escrever na caixa Nome da visualização, mas pesquisar pelo nome do ficheiro, deixe a caixa **Nome do ficheiro** em branco.
	- ❏ Para adicionar um item procurando-o, faça clique no botão **Procurar**.

Nesta janela, seleccione o item desejado. O nome completo do item aparecerá na caixa **Nome do ficheiro** e, se não escreveu o nome anteriormente na caixa **Nome da visualização** é gerado o nome a ser mostrado a partir do nome do item e apresentado nessa mesma caixa.

4. Para guardar as suas preferências e fechar a caixa de diálogo, clique em **Aplicar** e em **OK**.

#### **Alterar itens definidos pelo utilizador**

Pode-se alterar itens definidos pelo utilizador, mas não os definidos pelo sistema. Se seleccionar qualquer item definido pelo sistema na lista **Itens a serem mostrados no Q Menu**, o botão Modificar ficará inactivo.

Para alterar o nome mostrado e/ou o nome do ficheiro de itens definidos pelo utilizador:

- 1. No painel de controlo dos botões HP Quick Launch, faça clique no separador **Q Menu**.
- 2. Faça clique no item na lista **Itens a serem mostrados no Q Menu**.
- 3. Faça clique em **Modificar.** 
	- ❏ Para alterar as caixas Nome da visualização e Nome do ficheiro do item utilizando o teclado, escreva o novo nome do item na caixa **Nome da visualização** ou o novo caminho ao mesmo na caixa **Nome do ficheiro**. Se pretender escrever na caixa Nome da visualização, mas pesquisar pelo nome do ficheiro, deixe a caixa **Nome do ficheiro** em branco.
	- ❏ Para alterar as caixas Nome da visualização e Nome do ficheiro procurando-os, faça clique no botão **Procurar**.

Nesta janela, seleccione o item desejado. O nome completo do item aparecerá na caixa **Nome do ficheiro** e, se não escreveu o nome anteriormente na caixa **Nome da visualização** é gerado o nome a ser mostrado a partir do nome do item e apresentado nessa mesma caixa.

4. Para guardar as suas preferências e fechar a caixa de diálogo, clique em **Aplicar** e em **OK**.

#### **Reposicionar itens do Q Menu**

Para alterar a localização dos itens do Q Menu:

- 1. No painel de controlo dos botões HP Quick Launch, faça clique no separador **Q Menu**.
- 2. Seleccione o item na lista **Itens a serem mostrados no Q Menu**. Em seguida:
	- ❏ Para mover o item para cima na lista, faça clique no botão **Subir**.
	- ❏ Para mover o item para baixo na lista, faça clique no botão **Descer**.
- 3. Para guardar as suas preferências e fechar o painel de controlo, clique em **Aplicar** e em **OK**.

#### **Remover itens da lista Itens a serem mostrados no Q Menu**

Não é possível remover os itens definidos pelo sistema da lista **Itens a serem mostrados no Q Menu**. Para remover itens definidos pelo utilizador:

- 1. No painel de controlo dos botões HP Quick Launch, faça clique no separador **Q Menu**.
- 2. Faça clique no item que pretende remover.
- 3. Faça clique em **Remover**.
- <span id="page-22-1"></span>4. Para guardar as suas preferências e fechar o painel de controlo, clique em **Aplicar** e em **OK**.

#### <span id="page-22-0"></span>**Definir preferências de apresentação em mosaico**

Para definir as preferências de apresentação em mosaico no ambiente de trabalho do Windows:

- 1. No painel de controlo dos botões HP Quick Launch, faça clique no separador **Disposição rápida em mosaico**.
- 2. Faça clique em **Em mosaico verticalmente** ou **Em mosaico horizontalmente** e faça clique nos programas que pretende dispor em mosaico na caixa **Aplicações em execução no momento**.
- 3. Para guardar as suas preferências e fechar o painel de controlo, clique em **Aplicar** e em **OK**.

# <span id="page-23-0"></span>**Definir outras preferências**

É possível definir outras preferências no separador Preferências dos botões HP Quick Launch.

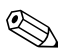

✎Algumas das preferências listadas no separador Preferências podem não ser admitidas pelo seu computador.

Para definir uma preferência:

- 1. No painel de controlo dos botões HP Quick Launch, faça clique no separador **Preferências**.
- 2. Para mostrar ou activar uma preferência, faça clique na caixa de verificação próxima ao item.

 $\alpha$ u  $-$ 

Para limpar ou desactivar uma preferência, limpe a caixa de verificação próxima ao item.

3. Para guardar as suas preferências e fechar o painel de controlo, clique em **Aplicar** e em **OK**.

✎Para obter informações no ecrã acerca de um item do separador Preferências, clique no botão **Ajuda** no canto superior direito da janela e clique no item.

# **Teclados numéricos**

<span id="page-24-1"></span><span id="page-24-0"></span>O computador possui um teclado numérico integrado e admite teclados numéricos externos opcionais ou teclados externos opcionais que incluam teclados numéricos.

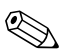

✎O seu equipamento pode parecer ligeiramente diferente da ilustração contida neste capítulo.

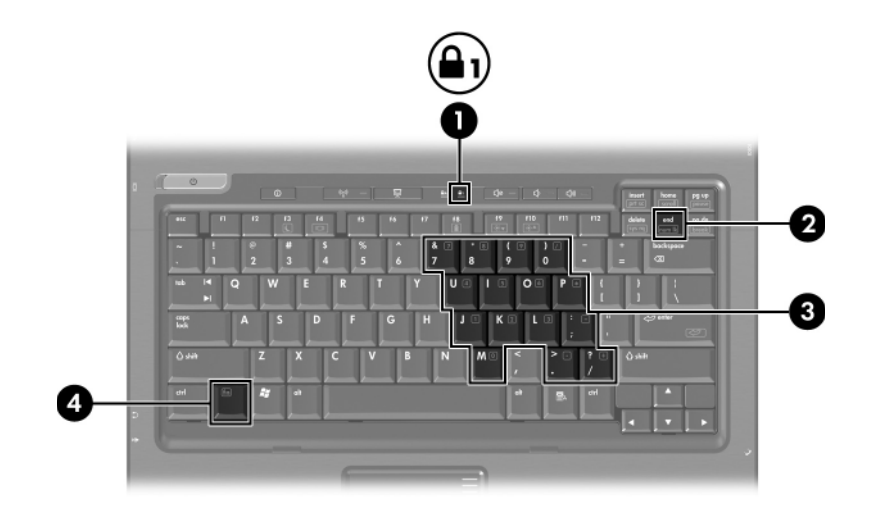

<span id="page-25-4"></span><span id="page-25-3"></span><span id="page-25-1"></span>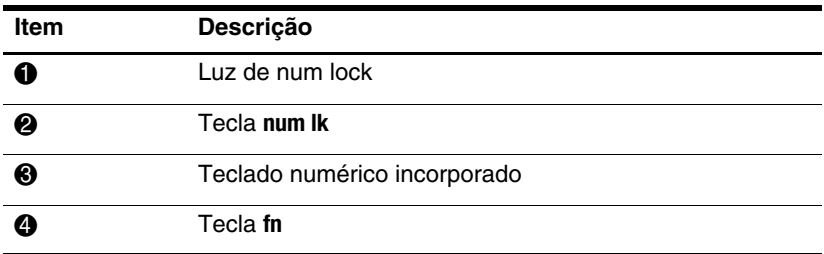

# <span id="page-25-0"></span>**Utilizar o teclado numérico incorporado**

<span id="page-25-5"></span><span id="page-25-2"></span>Pode utilizar as quinze teclas do teclado numérico incorporado como se fossem as teclas de teclados externos. Com o teclado numérico incorporado activado, cada tecla executa a função indicada pelo ícone disponível no seu canto superior direito.

#### <span id="page-26-0"></span>**Activar e desactivar o teclado numérico incorporado**

Prima **fn+num lk** para activar o teclado numérico incorporado. A luz num lock acenderá. Prima **fn+num lk** novamente para que as teclas assumam novamente as suas funções de teclado padrão.

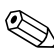

✎O teclado numérico integrado não funciona enquanto o teclado externo ou o teclado numérico estiver ligado ao computador ou a um dispositivo de ancoragem opcional.

#### <span id="page-26-1"></span>**Comutar as funções das teclas do teclado numérico incorporado**

É possível comutar temporariamente as funções das teclas do teclado numérico integrado entre as funções do teclado padrão e as funções do teclado numérico utilizando a tecla **fn** ou a combinação das teclas **fn+shift**.

- <span id="page-26-2"></span>Para alterar a função de alguma tecla numérica para funções do teclado numérico com este teclado desactivado, prima sem soltar a tecla **fn** e a tecla numérica.
- Para utilizar as teclas do teclado numérico temporariamente como teclas padrão, com o teclado numérico activado, proceda do seguinte modo:
	- ❏ Prima sem soltar a tecla **fn** para escrever em minúsculas.
	- ❏ Prima sem soltar **fn+shift** para escrever em maiúsculas.

# <span id="page-27-0"></span>**Utilizar teclados numéricos externos**

<span id="page-27-2"></span>A maioria das teclas da maior parte de teclados numéricos externos funciona de maneira diferente, dependendo se o modo num lock está activado ou não. Como valor predefinido, o modo num lock está desactivado. Por exemplo:

- Com o num lock activado, a maior parte das teclas do teclado numérico introduz números.
- Com o num lock desactivado, a maior parte das teclas do teclado numérico funciona como as teclas de seta, página para cima ou página para baixo.

Com o modo num lock do teclado numérico externo activado, a respectiva luz do computador acende-se. Com o modo num lock de um teclado numérico externo desactivado, a respectiva luz do computador apaga-se.

Quando o teclado numérico externo está ligado, o teclado numérico integrado não pode ser activado.

#### <span id="page-27-1"></span>**Activar ou desactivar o num lock enquanto trabalha**

Para activar ou desactivar o modo num lock no teclado externo enquanto trabalha:

» Prima a tecla **num lk** no teclado numérico externo, não no computador.

# **Índice**

#### <span id="page-28-0"></span>**A**

activar num lock [3–4](#page-27-2)

#### **B**

botão Apresentação [2–7](#page-13-0), [2–8](#page-14-1) botão Info Center [2–7](#page-13-1) botões apresentação [2–7,](#page-13-0) [2–8](#page-14-1) Info Center [2–7](#page-13-1) painel táctil [1–2](#page-4-1) Quick Launch [2–6](#page-12-1), [2–10](#page-16-1) botões Quick Launch [2–6,](#page-12-1) [2–10](#page-16-1)

#### **C**

carga da bateria, ver informações [2–5](#page-11-4) comandos das teclas de acesso aumentar a luminosidade do ecrã [2–5](#page-11-5) comutar ecrãs [2–4](#page-10-1) diminuir a luminosidade do ecrã [2–5](#page-11-6) entrar no modo de suspensão [2–2,](#page-8-2) [2–3](#page-9-1) informações de carga da bateria [2–5](#page-11-4) mostrar as informações do sistema [2–5](#page-11-7)

comandos das teclas de atalho iniciar suspensão [2–3](#page-9-1) comutar ecrãs [2–4](#page-10-1)

#### **D**

desactivar num lock [3–4](#page-27-2)

#### **E**

energia, esquemas [2–12](#page-18-1)

#### **I**

informações do sistema, ver [2–5](#page-11-7) iniciar suspensão [2–3](#page-9-1)

#### **L**

luz de num lock [3–2](#page-25-1)

#### **M**

mosaico, definir preferências [2–16](#page-22-1)

#### **N**

num lock activar [3–4](#page-27-2) desactivar [3–4](#page-27-2)

#### **P**

painel táctil definir preferências [1–4](#page-6-2) descrição [1–1](#page-3-3)

utilizar [1–2](#page-4-2) ponteiro indicador botões [1–3](#page-5-2) localização [1–3](#page-5-3) preferências do modo de apresentação, definir [2–11](#page-17-2)

#### **R**

rato externo [1–4](#page-6-3) regiões de deslocamento, painel táctil [1–2](#page-4-3)

#### **T**

tecla **fn** [3–2](#page-25-2) tecla **num lock** [3–2](#page-25-3) tecla **shift** [3–3](#page-26-2) teclado numérico externo [3–4](#page-27-2) incorporado [3–2](#page-25-4) interno [3–2](#page-25-5) teclado numérico externo [3–4](#page-27-2) teclado numérico incorporado [3–2](#page-25-4) teclado numérico interno [3–2](#page-25-5) teclas **fn** [3–2](#page-25-2) função [2–1](#page-7-3) **num lock** [3–2](#page-25-3) **shift** [3–3](#page-26-2) teclas de acesso [2–1](#page-7-4) teclas de acesso identificar [2–1](#page-7-4) referência rápida [2–2](#page-8-2) teclas de função [2–1](#page-7-3)

#### **V**

vídeo composto [2–4](#page-10-2)

© Copyright 2007 Hewlett-Packard Development Company, L.P.

Windows é marca comercial da Microsoft Corporation registada nos EUA.

As informações aqui contidas estão sujeitas a alterações sem aviso prévio. As únicas garantias que cobrem os produtos e serviços da HP são estabelecidas exclusivamente na documentação de garantia que os acompanha. Neste documento, nenhuma declaração deverá ser interpretada como a constituição de garantia adicional. A HP não se responsabiliza por erros técnicos e editoriais ou por omissões neste documento.

Dispositivos indicadores e teclado Primeira edição - Janeiro de 2007 Número de publicação do documento: 430227-131